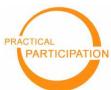

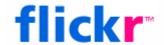

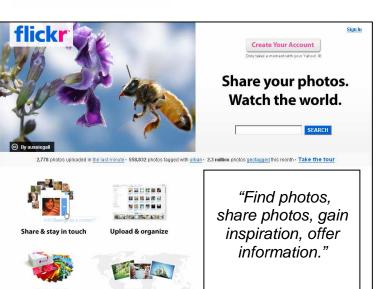

# Photo sharing

With Flickr.com

**Flickr** is a *massive* photo sharing website that allows you to:

- Find creative commons licensed photos that you can use to brighten up your presentations and documents for stronger visual communication.
- Publish your photos online, and share them using groups and tagging.
- Put your photos on the map using geotagging.
- Get your photos printed in photo-books or as photo cards.

## **Getting started**

### 1) Sharing photos

You will need an account before you can share photos. Follow the instructions from the front page to 'Create Your Account'.

Then sign in and select 'Upload your photos' and simply follow the instructions. It may take up to 48 hours after your first upload before your photos are publicly visible, as your account has to be checked by Flickr staff.

#### 2) Finding photos

You can search for photos from the front page of Flickr.

Use the 'advanced search' to find 'creative commons' photos. These are photos you are free to re-use in your own presentations and publications (as long as you attribute them to their original creator).

Alternatively, use tags to find photos. Visit <a href="https://www.flickr.com/photos/tags/">www.flickr.com/photos/tags/</a> or click an existing tag to browse.

## Try this...

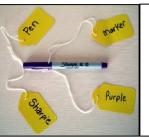

**Tagging:** use key words to 'tag' and organize your photos. Then find photos other people have tagged at <a href="https://www.flickr.com/photos/tags/">www.flickr.com/photos/tags/</a>

Pick a tag for your group or event (e.g. 'FairtradeTowns') to be able to bring together everyone's photos in one place.

**Geo-tagging:** use the 'Your Map' feature in the 'Organise' section to show where your photos come from.

You can use your interactive photomap to tell a story about your organisation or your work. Plus you can find others geotagged photos at <a href="https://www.flickr.com/map/">www.flickr.com/map/</a>

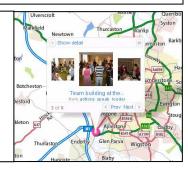

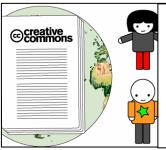

**Creative Commons**: make sure you grant others permissions to use your photos so that everyone can get the best out of them.

Set your photos to a creative commons license on the 'Privacy and Permissions' tab of 'Your Account' available from the 'You' menu.

This work is licenced under the Creative Commons Attribution-Share Alike 2.0 UK: England & Wales License. To view a copy of this licence, visit <a href="https://creativecommons.org/licenses/by-sa/2.0/uk/">http://creativecommons.org/licenses/by-sa/2.0/uk/</a>